Titel: E-ConsentPro Patient Installationsanleitung Version: 1 Erstellt von: Dr. Ira Zauner Geprüft von: Dr. Anke Ziethe

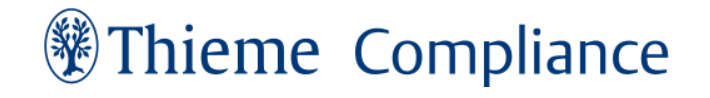

### E-ConsentPro Patient

Installationsanleitung für das Thieme Compliance Gateway und E-ConsentPro mobile

### Inhalt

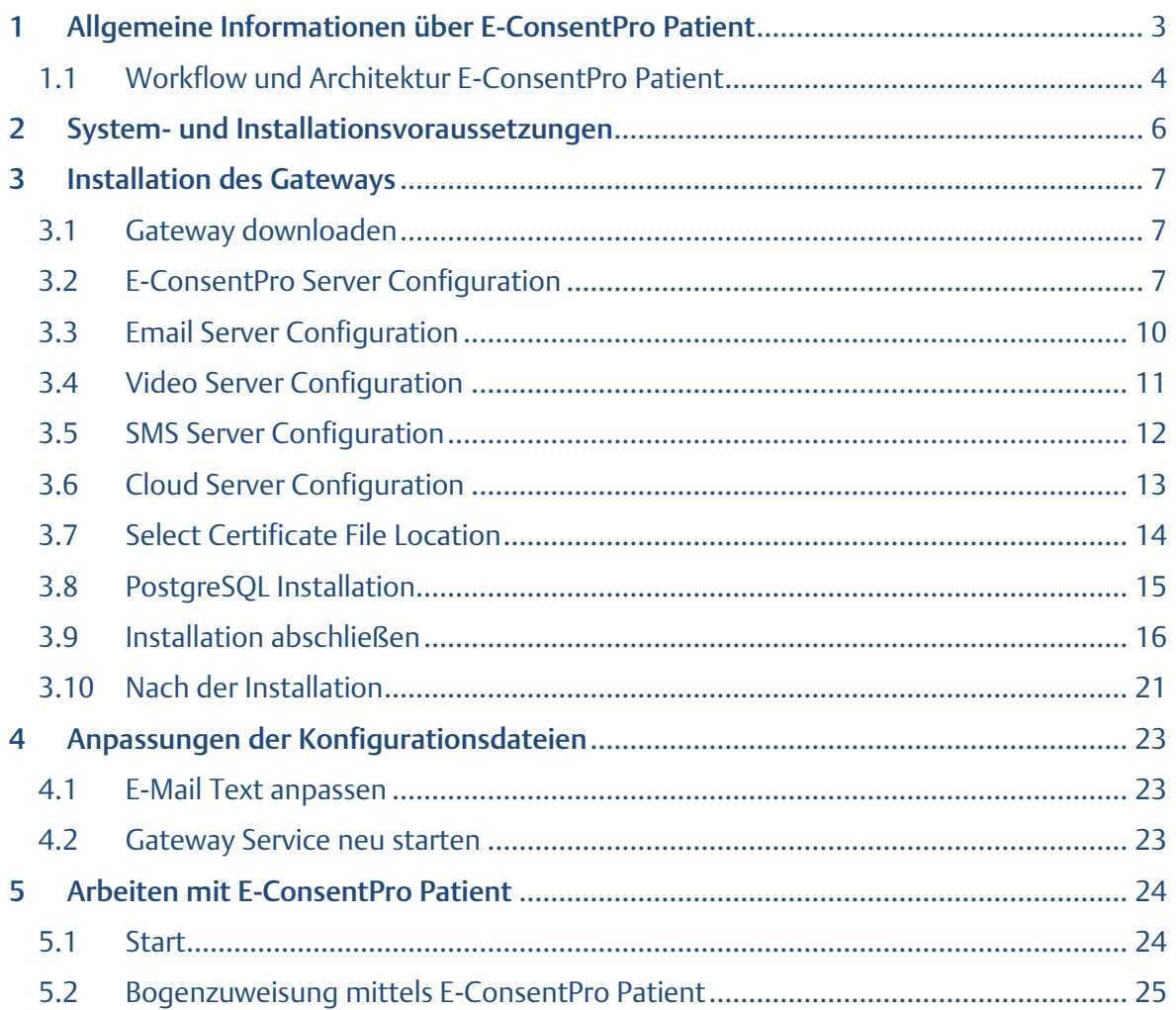

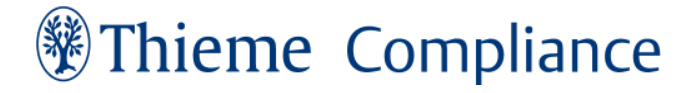

### <span id="page-2-0"></span>1 Allgemeine Informationen über E-ConsentPro Patient

Mit E-ConsentPro Patient erfassen Patient\*innen Anamnesedaten bereits vor dem Arztgespräch mobil, zum Beispiel zu Hause, und erhalten im Bedarfsfall Informationen zu einem geplanten Eingriff. Patient\*innen haben dort Zugriff auf alle notwendigen Informationen wie Medikamentennamen und Vorerkrankungen. Fachbegriffe werden verständlich erläutert. Anhand von Videomaterial werden Eingriffe visualisiert und deutlich beschrieben.

Mit E-ConsentPro Patient wurde eine geräteunabhängige Webanwendung geschaffen, mit der Anamnesedaten vorab mobil auf dem Smartphone, Tablet oder Laptop erfasst werden können. Diese werden direkt an die Basis-Software E-ConsentPro (ECP) sowie strukturiert per HL7 v2 ORU an weiterführende Systeme übermittelt. Sie stehen Ärzt\*innen frühzeitig in der App "Aufklärung mobil" für das Arzt-Patienten-Gespräch zur Verfügung. Ebenso stehen diese auch allen weiteren beteiligten Akteur\*innen in Klinik, Pflege oder Praxis zur Verfügung.

Die Patientenanwendung ist ohne Patientenportal einsetzbar und entspricht aktuellen Anforderungen an den Datenschutz und die Datensicherheit.

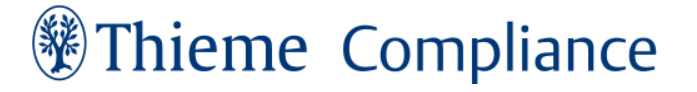

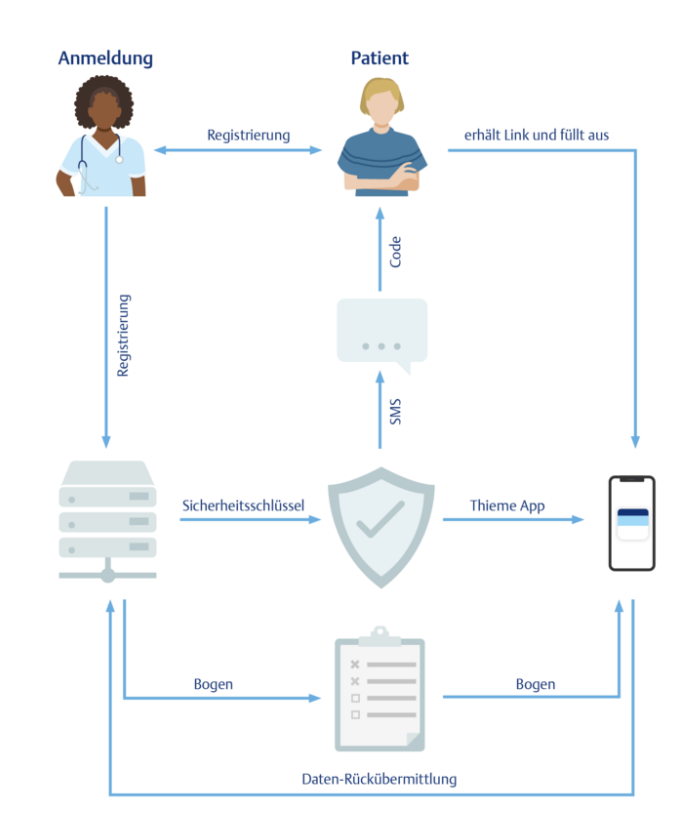

#### <span id="page-3-0"></span>1.1 Workflow und Architektur E-ConsentPro Patient

- Über eine Registrierung der Patient\*innen durch die Behandler\*innen und anschließender Zuweisung der Anamnese- und Aufklärungsbögen über ECP erhalten die Patient\*innen per Mail einen Link und per SMS einen Token für die Anmeldung in ECP Patient.
- Nun können die Patient\*innen bequem und ortsunabhängig alle notwendigen Bögen ausfüllen, Informationen lesen sowie Informationsfilme anschauen.
- Die Daten werden bei der Absendung aus ECP Patient heraus an ECP übermittelt und können direkt weiterverwendet werden.

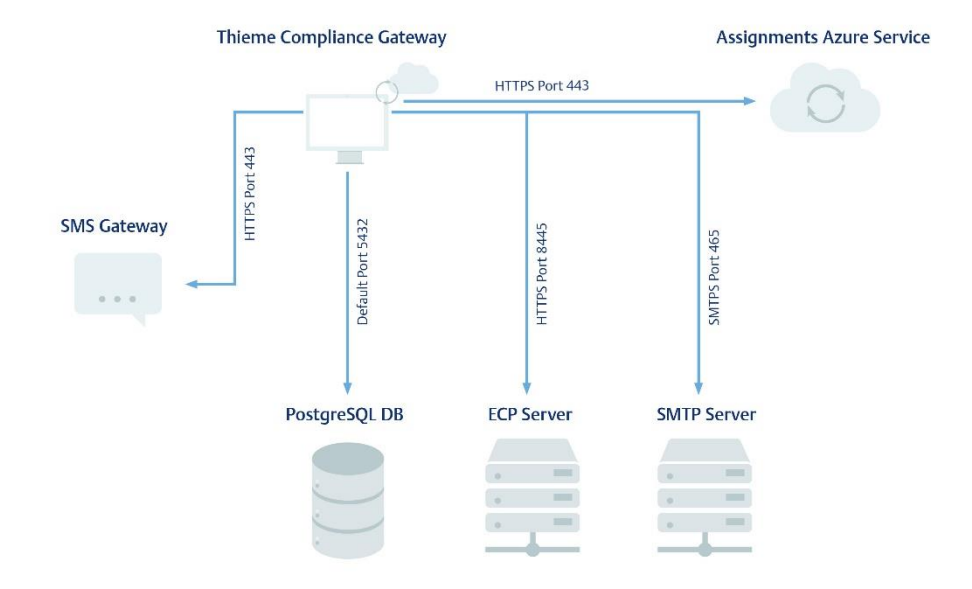

- Technische Voraussetzungen sind ein SMTP Server, ECP und eine Lizenz für ECP Patient.
- Bei der Installation des Thieme Compliance Gateway (TCG) wird die Anbindung des SMS Gateway, des Azure Services und der PostgreSQL DB vorgenommen.
- Das TCG schaut nach Zuweisungen und verschickt einen SMS Token und via SMTP Server eine Mail mit einem Link für die Anmeldung in ECP Patient.
- ECP Patient öffnet sich aus der Microsoft Azure Cloud.
- Der PostgreSQL, ECP und SMTP Server sind im Schaubild mit den gewöhnlich verwendeten Portnummern dargestellt.

Für die Verbindungen zu E-ConsentPro, den Cloud-Diensten und dem SMS-Gateway kann ein Proxy konfiguriert werden.

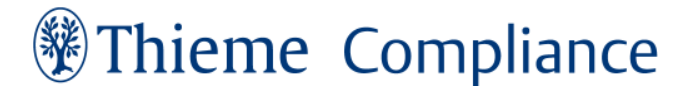

### <span id="page-5-0"></span>2 System- und Installationsvoraussetzungen

[Systemvoraussetzungen \(thieme-compliance.de\)](https://thieme-compliance.de/fileadmin/e-consentpro_hilfe/systemvoraussetzungen.html)

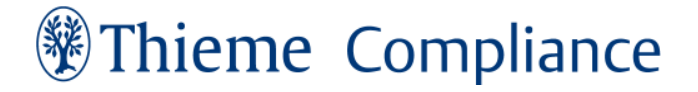

### <span id="page-6-0"></span>3 Installation des Gateways

#### <span id="page-6-1"></span>3.1 Gateway downloaden

Die Datei zur Installation des Thieme Compliance Gateways finden Sie im Downloadbereich der Thieme Compliance Webseite: [https://thieme-compliance.de/de/support/downloadbe](https://thieme-compliance.de/de/support/downloadbereich-econsentpro/)[reich-econsentpro/](https://thieme-compliance.de/de/support/downloadbereich-econsentpro/)

Laden Sie "ThiemeComplianceGateway-installer-(Version).exe" herunter.

### <span id="page-6-2"></span>3.2 E-ConsentPro Server Configuration

Starten Sie das Setup als Administrator.

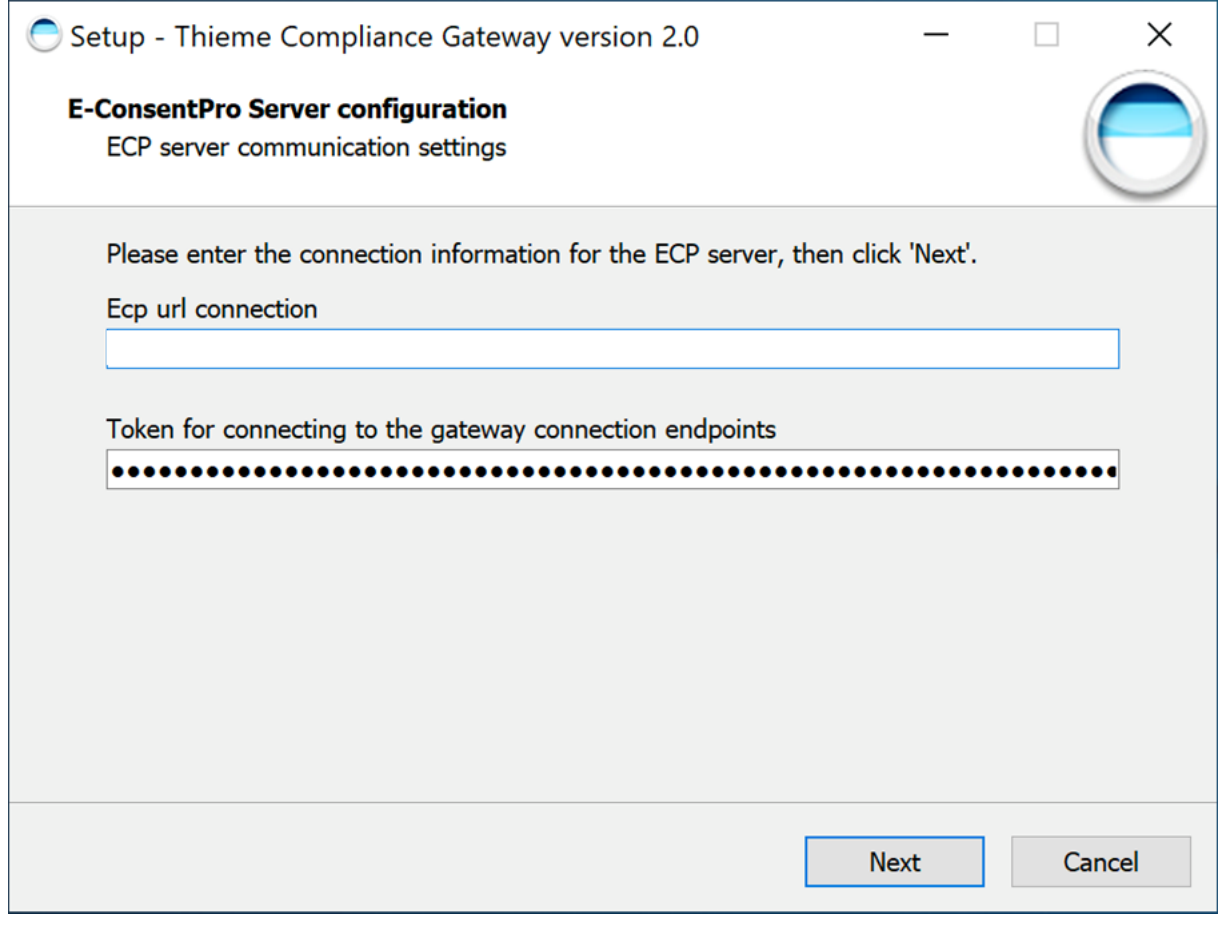

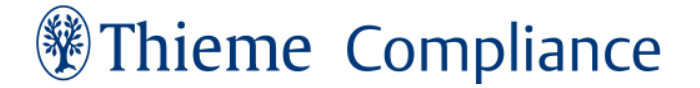

Gehen Sie in die ECP config und tragen Sie folgende "E-ConsentPro Server configuration" ein:

- 1. Ecp url connection: **<Verbindung, die zu ECP aufgebaut werden soll>**
- 2. Token for connecting to the gateway connection endpoints: **<Token>**

Beispiel: https://ecpserver.hospital.intern:8445

Die Erweiterung "/ecp/ecp" ist **nicht** anzugeben.

#### **Token for connecting**

Bei dem Token handelt es sich um den "**connect.access.token**", der auch in der ecp.config-Datei der Basissoftware E-ConsentPro also der Konfigurationsdatei im E-ConsentPro-Ordner angelegt werden muss. D.h. man vergibt sich diesen Token selbst (hier **bspw**. "swordfish"). Dieser Token ist später verschlüsselt in den Konfigurationsdateien im Thieme Compliance Gateway-Ordner als application.yml und config-application.yml wieder zu finden. Zum Anlegen des Tokens geht man wie folgt vor:

- **ecp.config** Datei im E-ConsentPro-Ordner: C:\E-ConsentPro\ecp.config mit dem Texteditor öffnen
- am Ende der config-Datei den folgenden Parameter (s. Kasten) hinzufügen und abspeichern, sofern er noch nicht eingetragen ist:

connect.access.token=swordfish

Starten Sie den ECP Server Dienst danach neu. Dadurch werden die Token sowohl in der ecp.config als auch in der config-application.yml verschlüsselt.

Aktivieren Sie in der ECP Mandantenverwaltung die Speicherung der Anamnesehistorie, indem Sie den entsprechenden Haken setzen. Das Fenster können Sie wieder schließen.

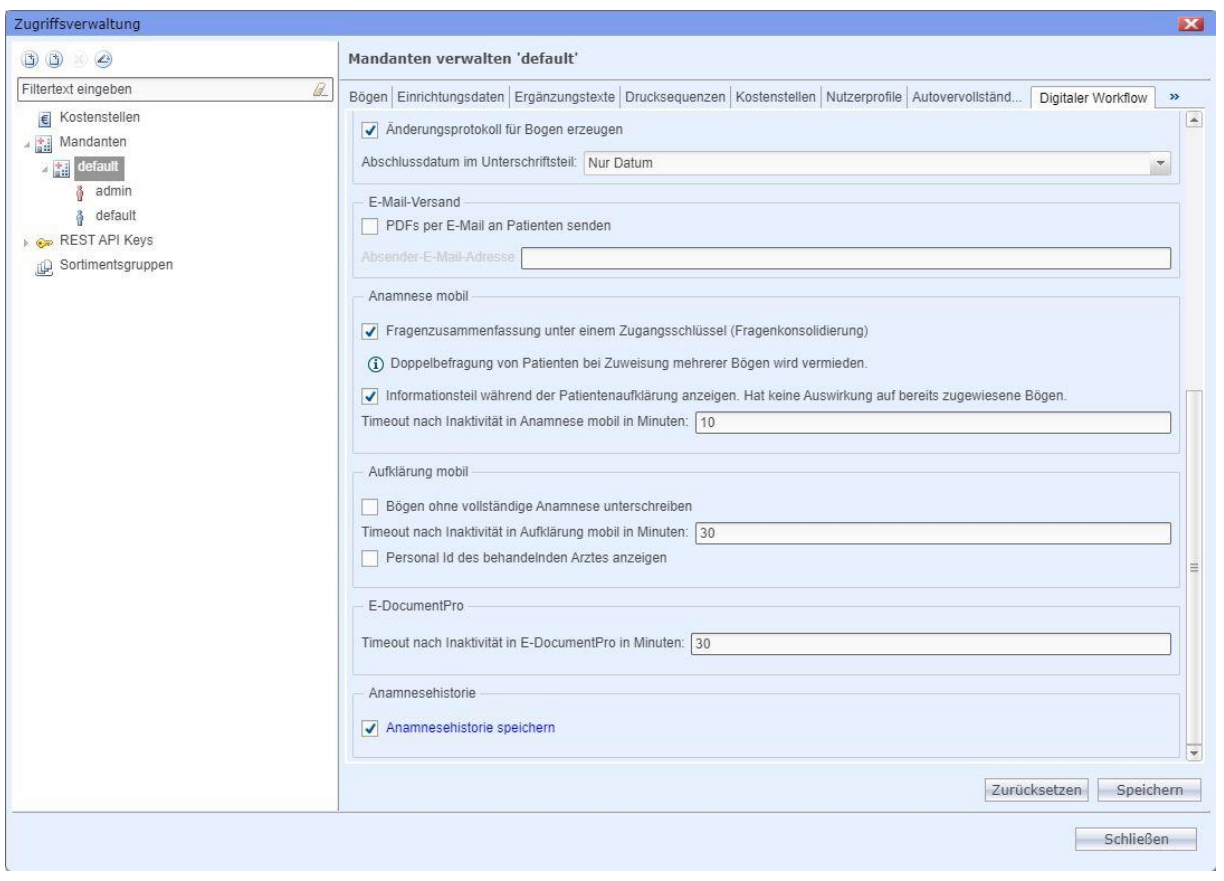

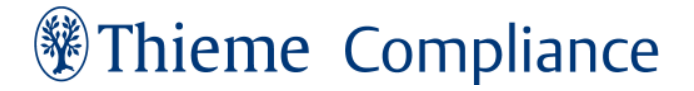

<span id="page-9-0"></span>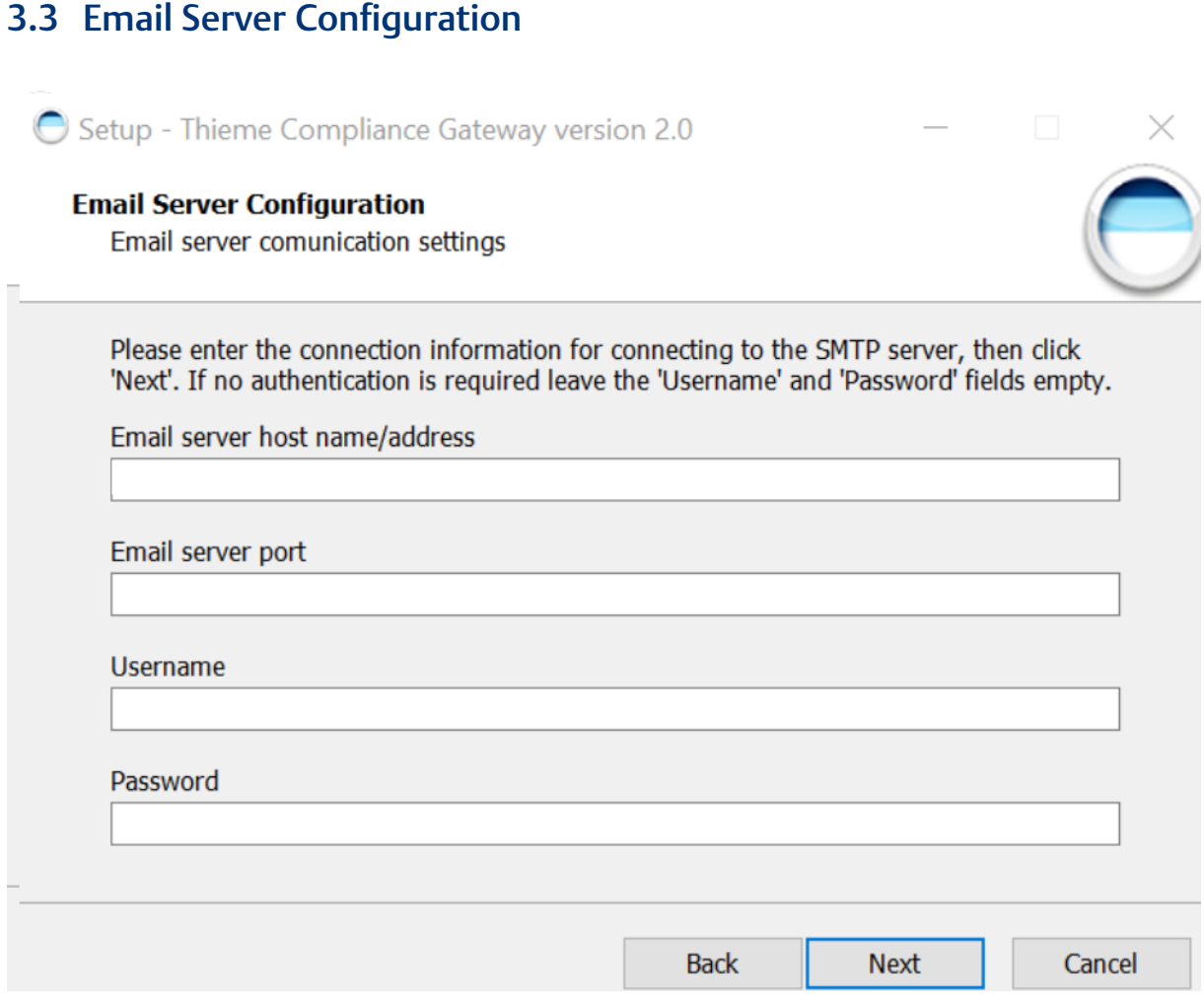

Geben Sie in der Email Server Configuration die Daten Ihres SMTP-Servers ein:

- *1. Email server host name/adresse: <Server-Adresse>*
- *2. Email server port: <Port>*
- 3. Optional: *Username: <Username>*
- 4. Optional: *Password: <Passwort>*

### <span id="page-10-0"></span>3.4 Video Server Configuration

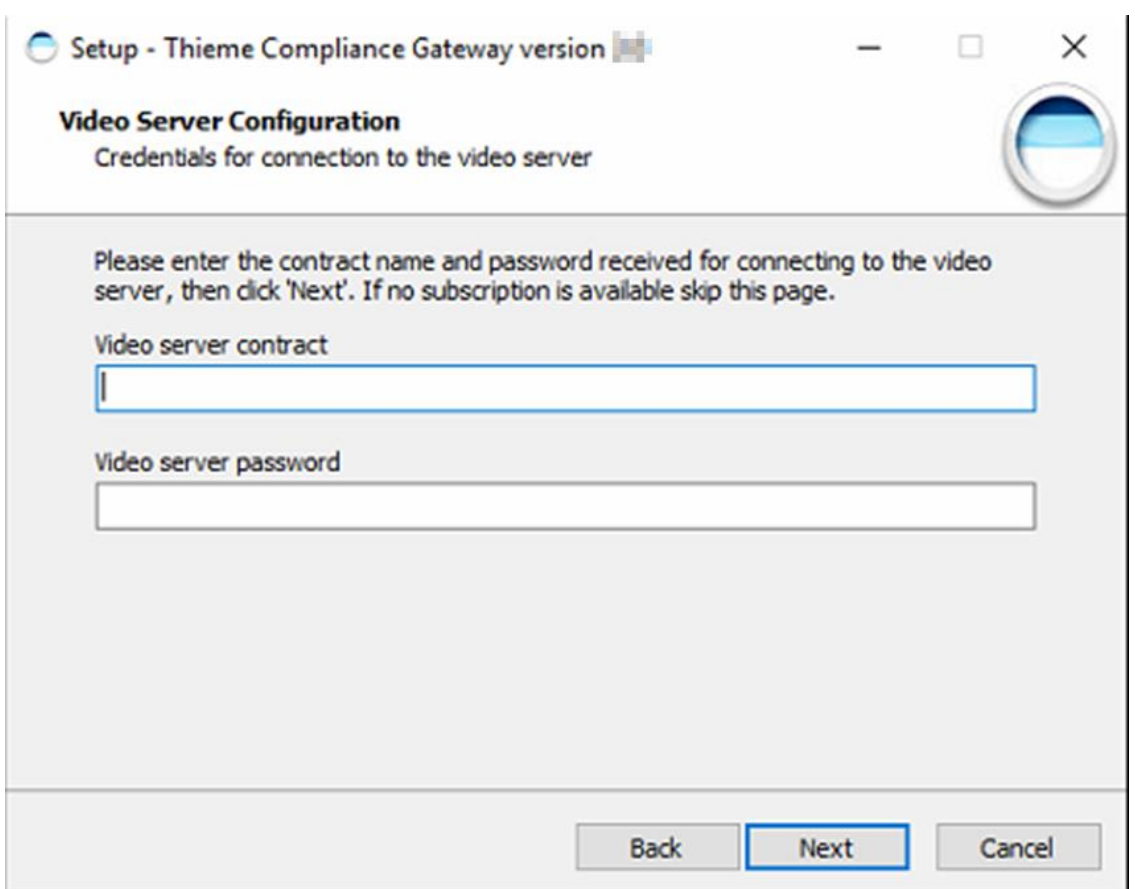

Die Zugangsdaten für die Video Server Configuration bekommen Sie von Thieme Compliance.

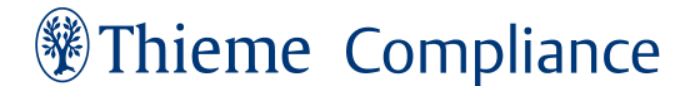

<span id="page-11-0"></span>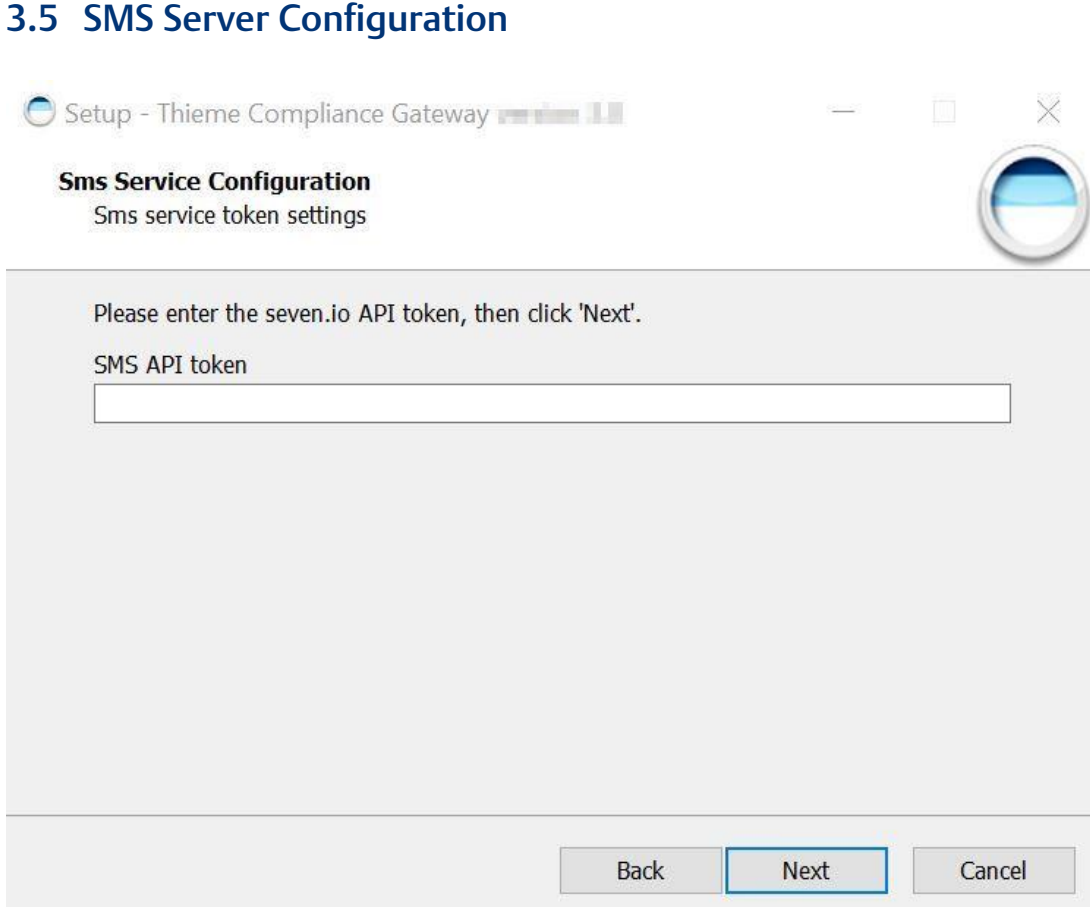

Tragen Sie in die SMS Service Configuration den **SMS API Token** ein, den Ihnen Thieme Compliance zur Verfügung gestellt hat.

### <span id="page-12-0"></span>3.6 Cloud Server Configuration

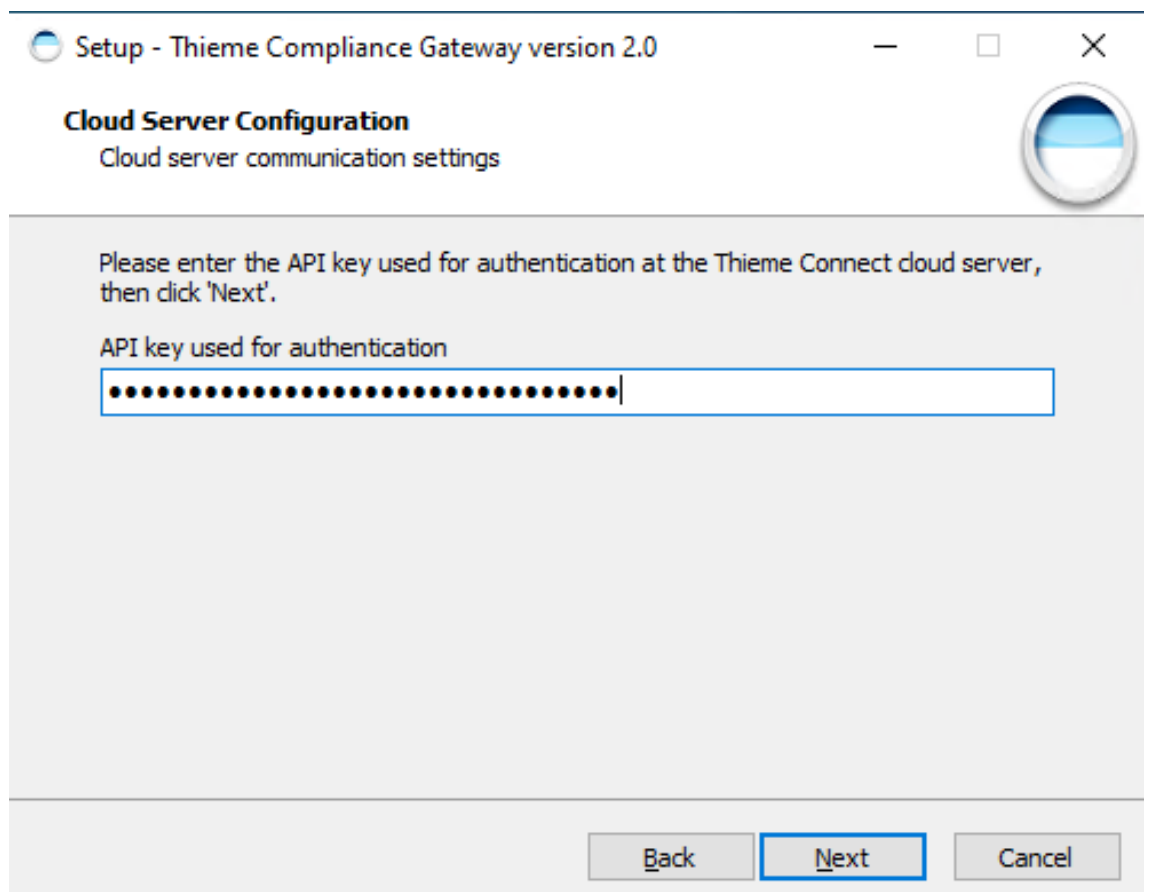

Von Thieme Compliance erhalten Sie Ihren eigenen **API key used for authentication**. Tragen Sie ihn in der Cloud Server Configuration ein.

### <span id="page-13-0"></span>3.7 Select Certificate File Location

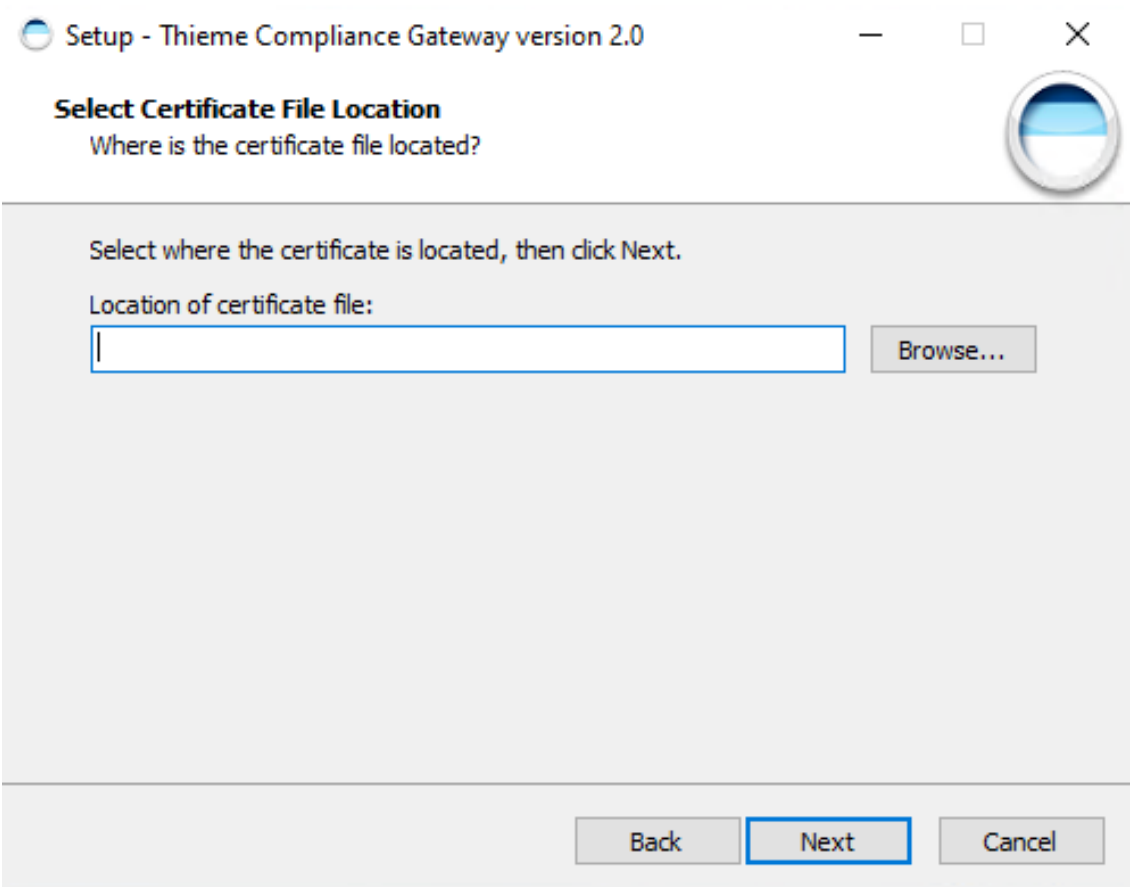

Tragen Sie ein, wo Ihr SSL-Zertifikat liegt. Das Zertifikat ist im ECP Ordner unter C:\E-ConsentPro\ca\certs zu finden. Falls Sie in E-ConsentPro ein anderes Zertifikat konfiguriert haben, müssen Sie es hier auch dem Gateway zur Verfügung stellen.

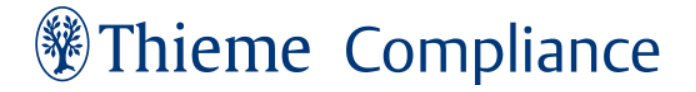

### <span id="page-14-0"></span>3.8 PostgreSQL Installation

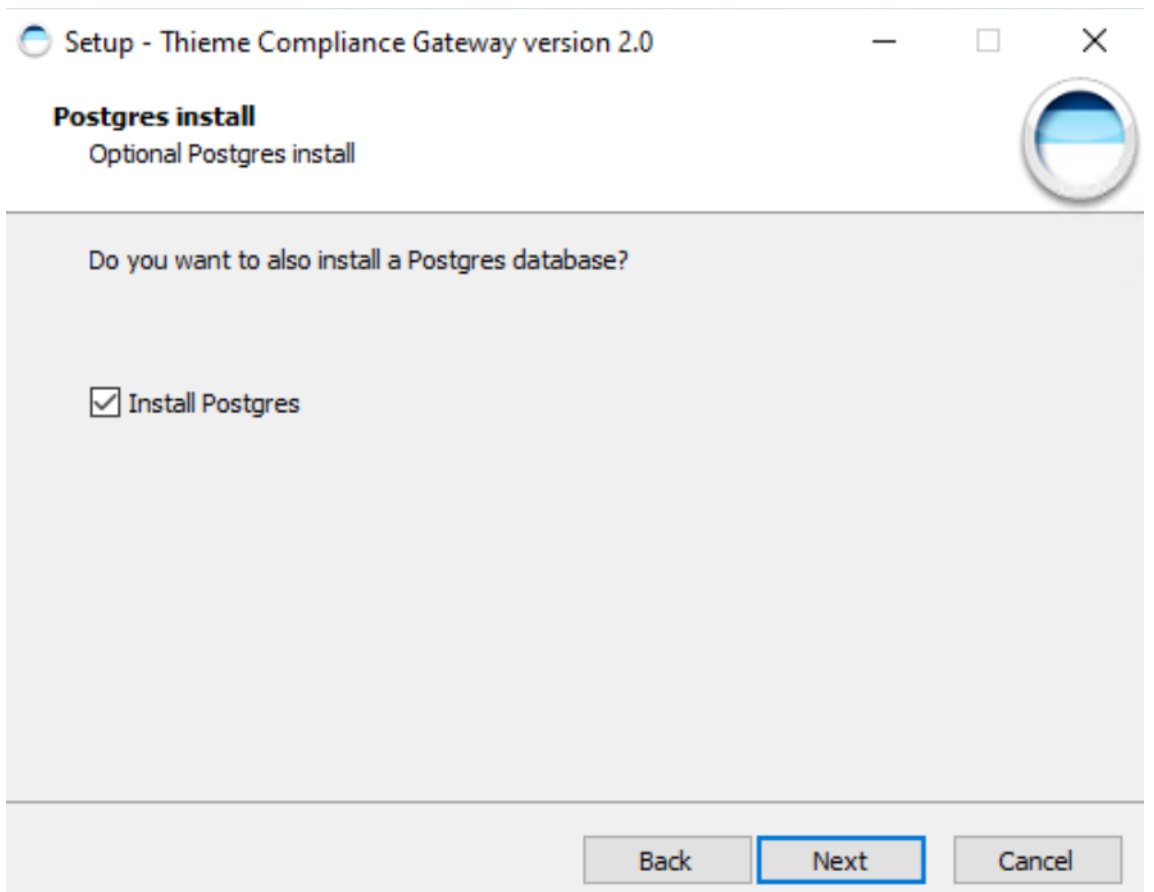

Wir empfehlen PostgresSQL direkt mit zu installieren, indem Sie den Haken bei "Install Postgres" setzen.

Die Konfigurationsdaten finden sich nach Abschluss der Installation in den Konfigurationsdateien config-application.yml und application.yml.

## **<sup>1</sup>** Thieme Compliance

### <span id="page-15-0"></span>3.9 Installation abschließen

Falls das Thieme Compliance Gateway erstmalig installiert wird, wird Ihnen nun im Fenster "Select Destination Location" ein Installationspfad vorgeschlagen, den Sie akzeptieren oder Ihren gewünschten Installationspfad eingeben können.

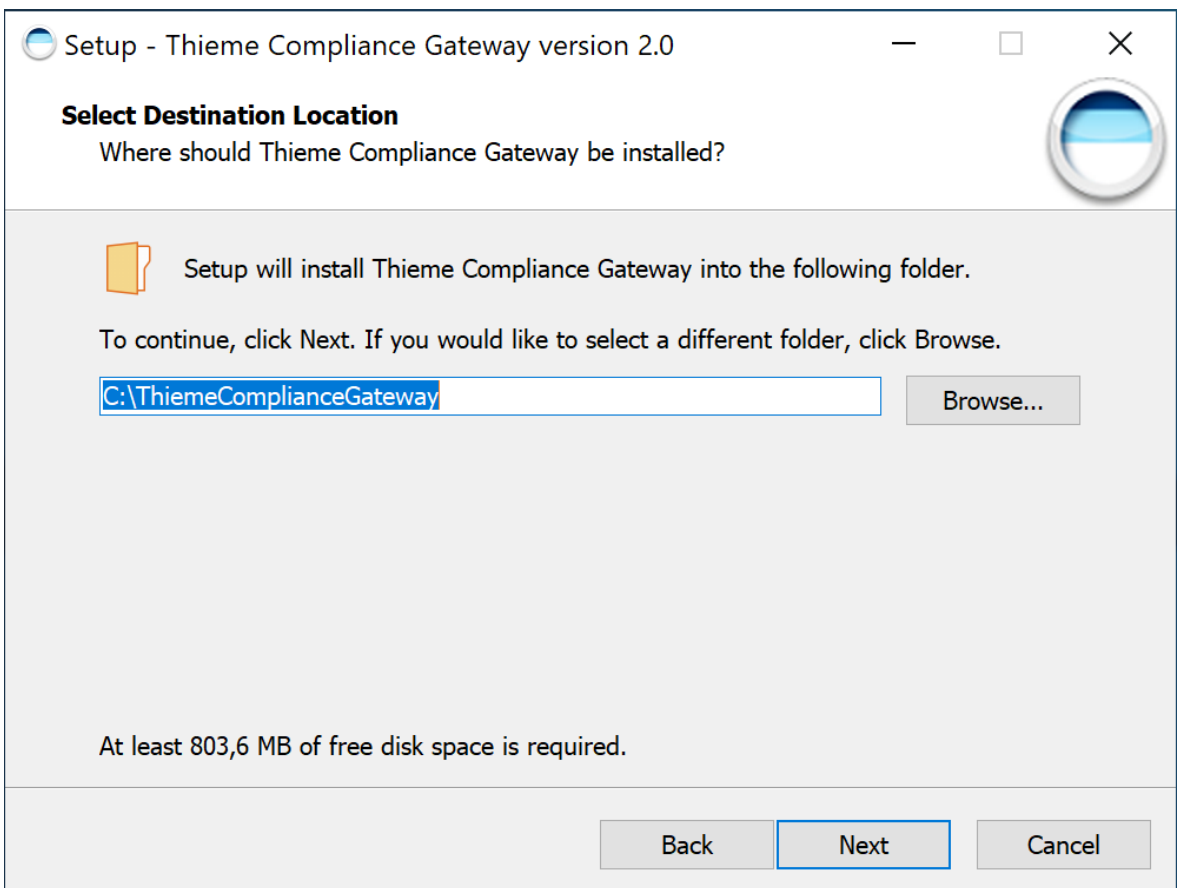

Des Weiteren wird Ihnen unter "Select Start Menu Folder" ein Vorschlag für den Ordner im Startmenü angezeigt, den Sie akzeptieren oder in Ihren gewünschten Ordner abändern können.

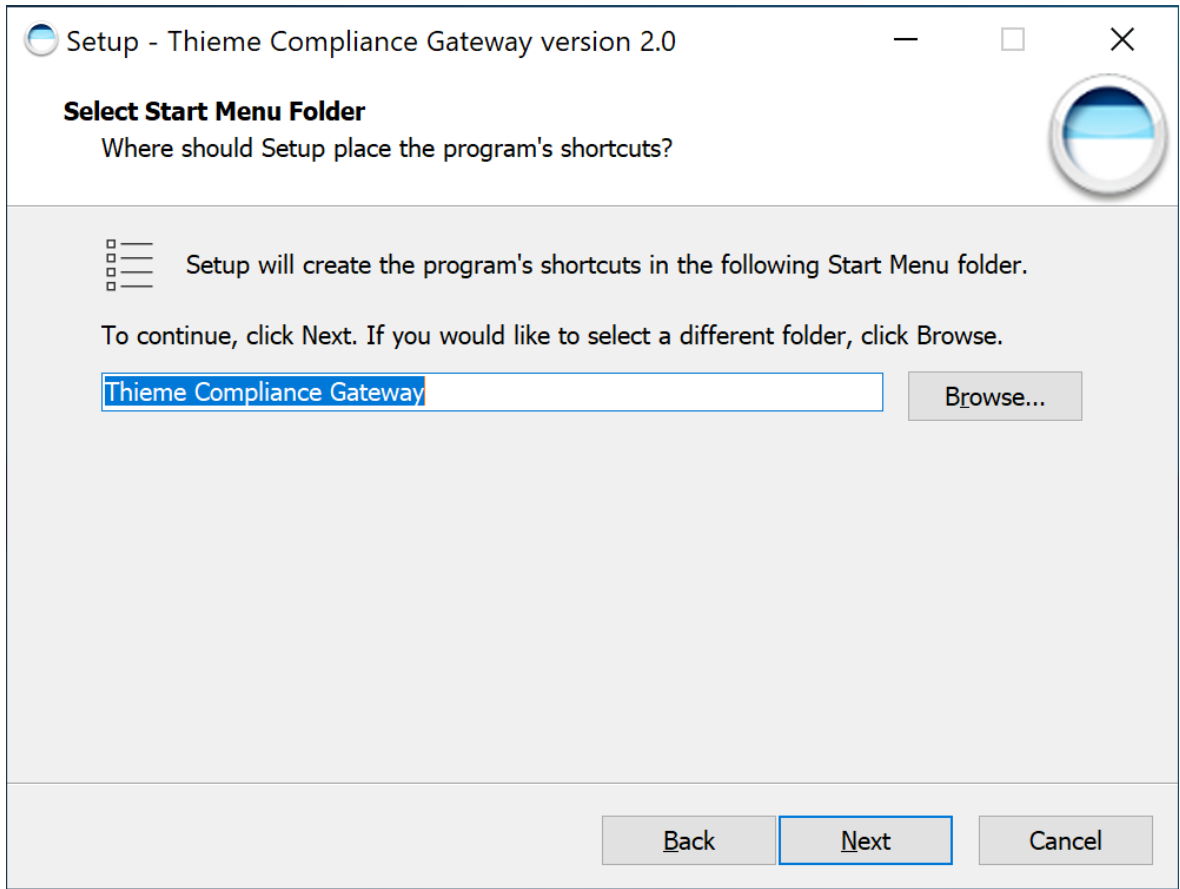

Beide Pfadoptionen werden Ihnen nicht mehr angezeigt, wenn das Gateway nicht zum ersten Mal installiert wird.

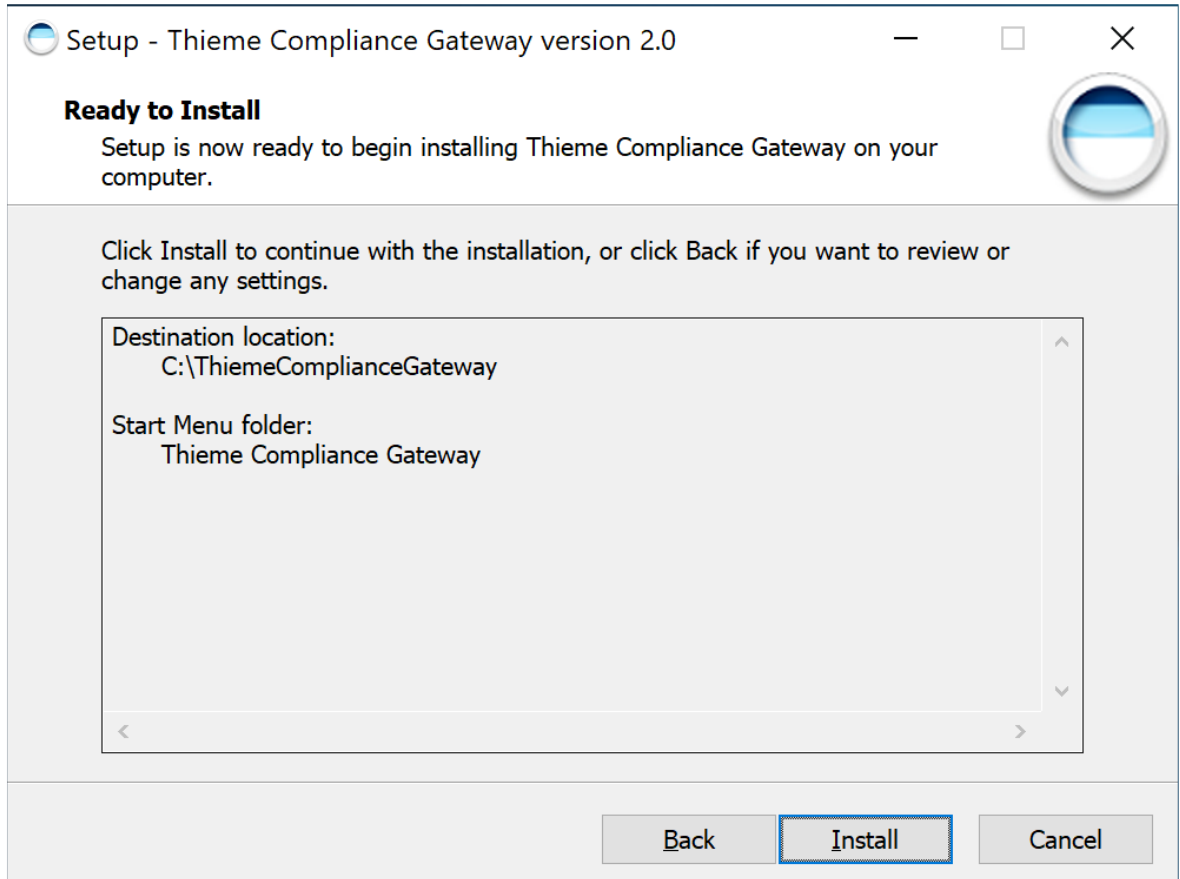

Überprüfen Sie die eingegebenen Daten und starten Sie die Installation.

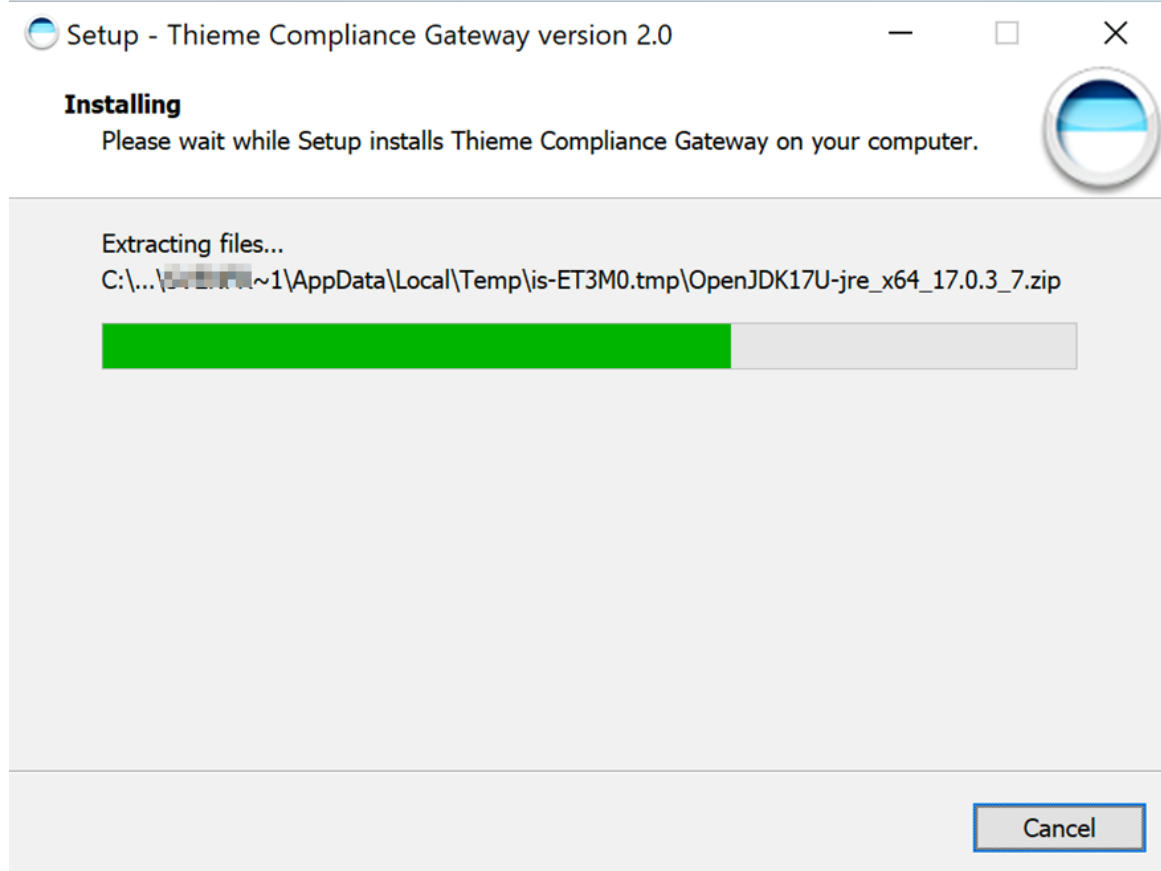

Während der Installation erscheint das Installationsfenster und ein grüner Verlaufsbalken.

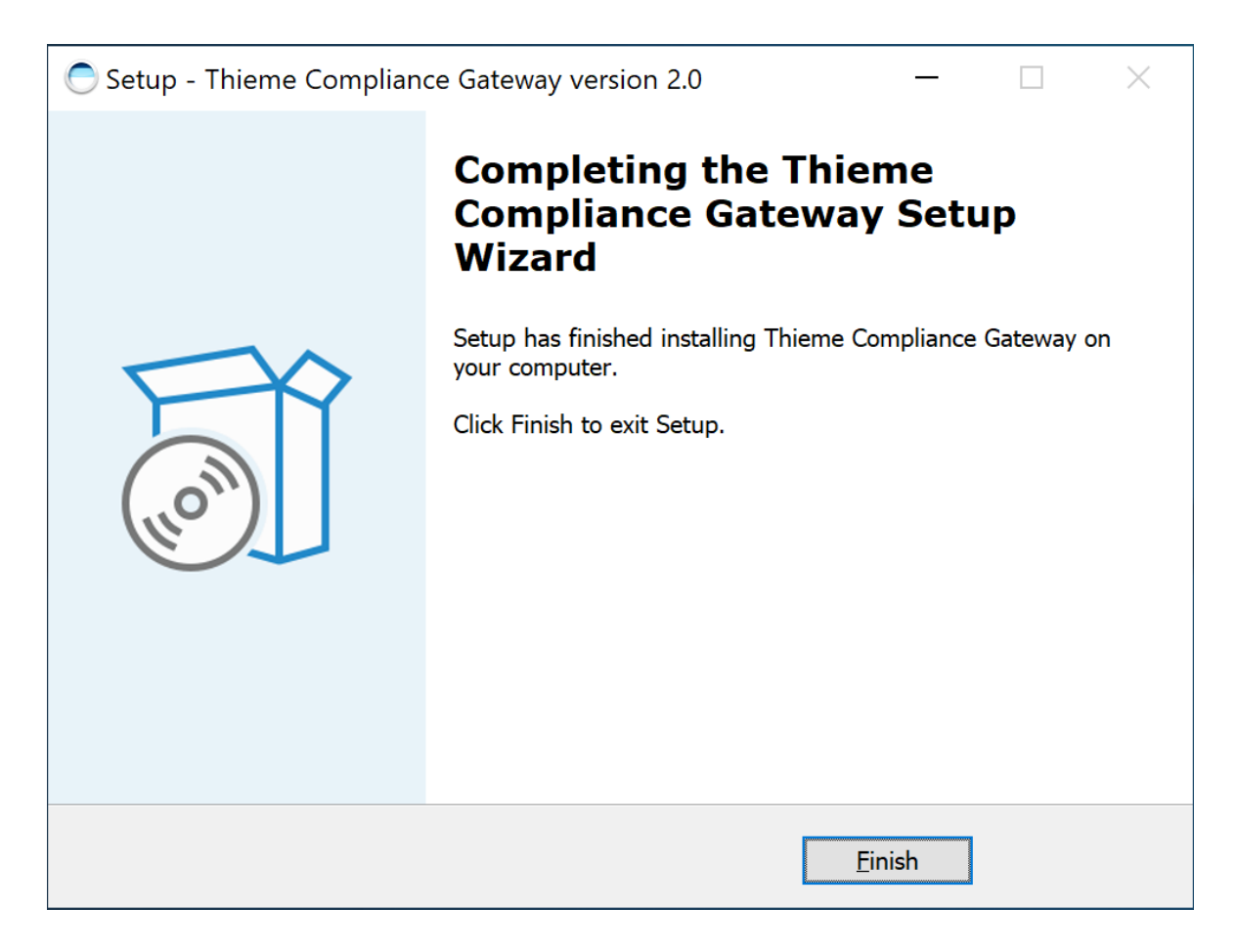

Ist die Installation durchgeführt, kann sie mit "Finish" beendet werden.

## **<sup>1</sup>)**Thieme Compliance

### <span id="page-20-0"></span>3.10 Nach der Installation

Nachdem die Installation erfolgreich durchgeführt wurde, wurde vom Installer ein neuer Ordner angelegt:

#### **C:\Thieme Compliance Gateway**

Der Ordner enthält folgende Dateien:

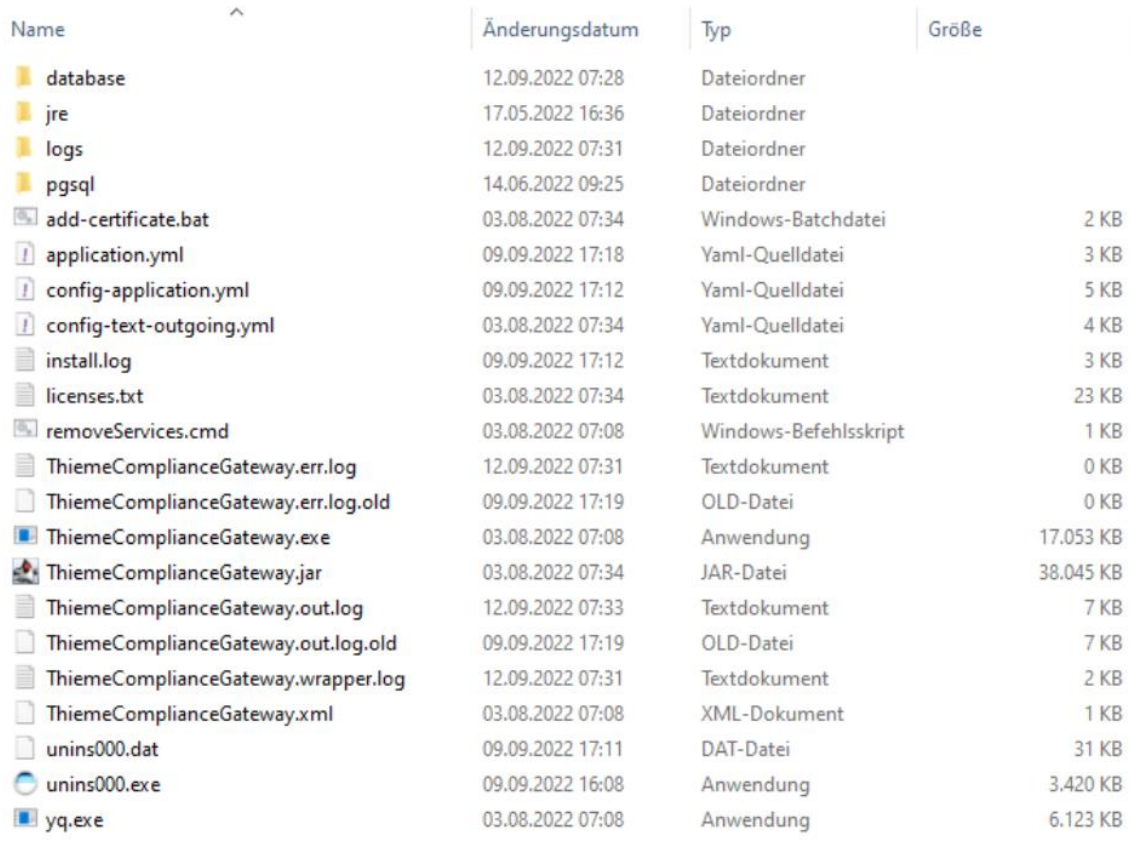

Rufen Sie die Datei **install.log** auf. Sie enthält Informationen darüber, ob die Installation erfolgreich durchgeführt wurde.

Des Weiteren sind noch die folgenden Dateien relevant, um zu überprüfen, ob sich das Gateway richtig verbunden hat:

- **ThiemeComplianceGateway.out.log**
- **ThiemeComplianceGateway.err.log**

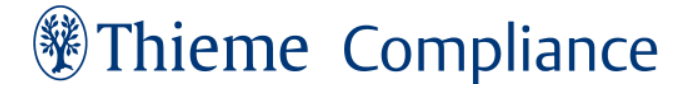

Werden in der config Änderungen notwendig, so werden sie erst durch einen Neustart des Services übernommen.

### *Wichtig:*

*Überprüfen Sie anschließend in "Dienste", ob "Thieme Compliance Gateway" sowie "Thieme Compliance Gateway Database" als Dienste gestartet sind:*

Thieme Compliance Gateway This service runs the Thieme Compliance Gateway which c... Wird ausgeführt Automatisch (Verzögerter Start) Lokales System This means the This service runs the Thieme Compliance Gateway Database. Wird ausgeführt Automatisch Lokales System

Bevor das erste Mal eine Zuweisung an eine Patient\*in durchgeführt wird, muss in der Zugriffsverwaltung von ECP im jeweiligen Mandanten der Haken "Anamnesehistorie speichern" gesetzt sein:

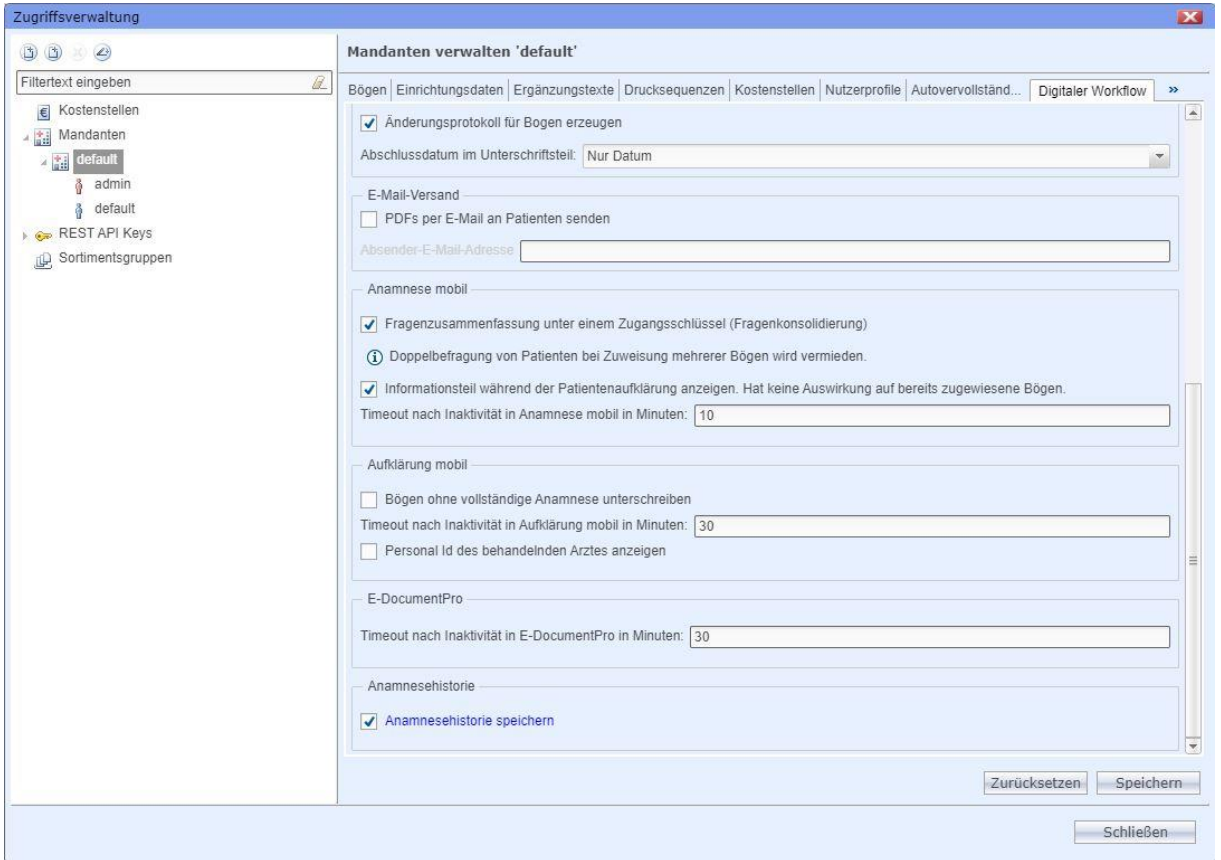

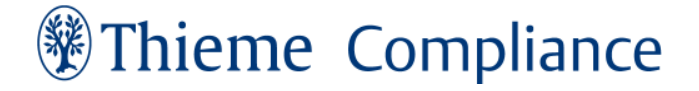

### <span id="page-22-0"></span>4 Anpassungen der Konfigurationsdateien

#### <span id="page-22-1"></span>4.1 E-Mail Text anpassen

Nach der Installation befindet sich im Thieme Compliance Gateway Verzeichnis die Datei **config-text-outgoing.yml**, die die Konfiguration für die Texte enthält und die Sie bitte vor Inbetriebnahme noch anpassen.

Die anderen Konfigurations-Dateien ändern Sie bitte nicht selbst. Sie sind für den technischen Betrieb des Thieme Compliance Gateways notwendig.

#### <span id="page-22-2"></span>4.2 Gateway Service neu starten

- Das Control Panel für Dienste als Administrator ausführen
- Nun findet sich der Service "Thieme Compliance Gateway"
- Diesen kann man nun "Starten" bzw. "Neu starten":

#### **Anmerkung**:

Sollte der Server neu gestartet werden müssen, überprüfen Sie, ob die Dienste "Thieme Compliance Gateway" und "ThiemeComplianceGatewayDatabase" gestartet sind.

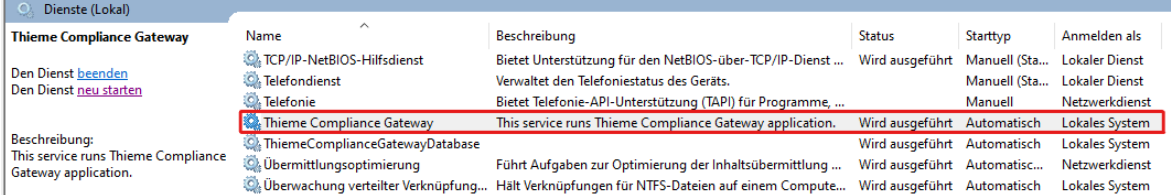

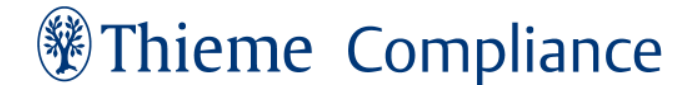

### <span id="page-23-0"></span>5 Arbeiten mit E-ConsentPro Patient

#### <span id="page-23-1"></span>5.1 Start

Wurden in der "config"-Datei Änderungen notwendig, so werden sie durch einen Neustart des Services übernommen.

Öffnen Sie E-ConsentPro.

Prüfen Sie, ob in der Zugriffsverwaltung im entsprechenden Mandanten der Haken "Anamnesehistorie speichern" gesetzt ist.

Im Navigator von E-ConsentPro finden Sie als Unterpunkte der medizinischen Fachgebiete die jeweiligen Aufklärungsbögen.

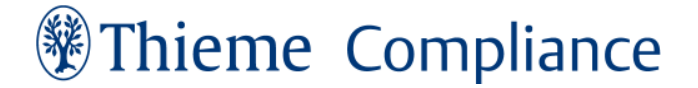

#### <span id="page-24-0"></span>5.2 Bogenzuweisung mittels E-ConsentPro Patient

Führen Sie eine Probezuweisung wie folgt durch. Klicken Sie mit Rechtsklick auf einen Bogen und weisen Sie den Bogen nach Hause zu. Fügen Sie eine beliebige Patienten-ID, sowie die gewünschten Patientendaten, E-Mail-Adresse und Handynummer Ihres Test-Patienten ein. Über diese Adressen erhält die Patient\*in die nötigen Informationen und Dokumente.

Im Produktivsystem werden die Daten aus dem KIS-System übernommen. Diese Daten sind ab der Version ECP 6.0 manuell editierbar.

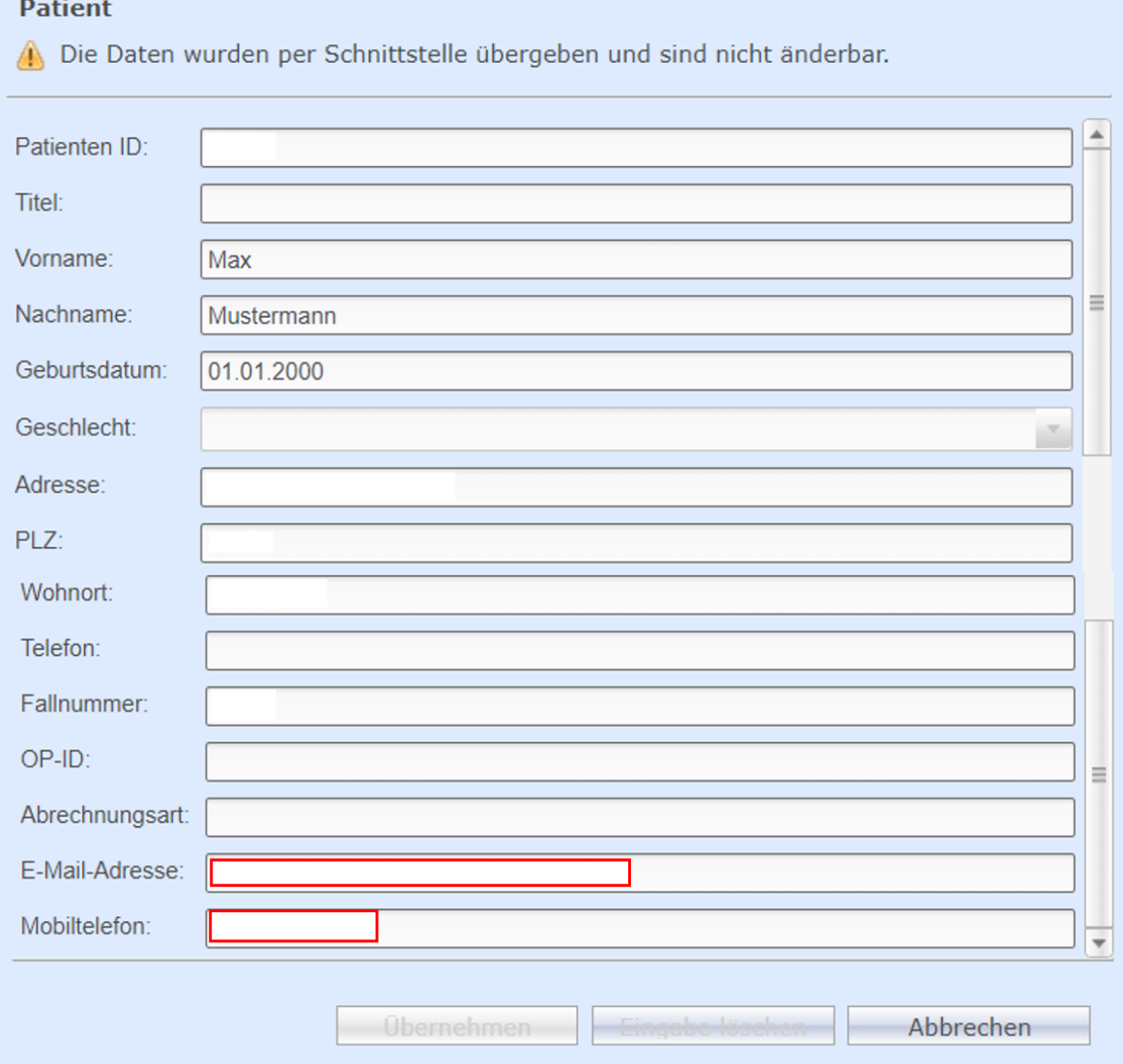

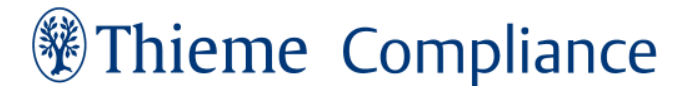

Sind die Patientendaten eingegeben, können Bögen über E-ConsentPro Patient zugewiesen werden. Öffnen Sie dazu das Kontextmenü eines Bogens mittels Rechtsklick auf den Bogen und wählen Sie "deutsch zuweisen (nach Hause)". Oder öffnen Sie einen Bogen und wählen Sie ihn in der oberen Schaltfläche "Bogen zuweisen (nach Hause)" aus.

An die eingetragene Mobiltelefonnummer wird nun ein Zugangscode zugeschickt und zeitgleich über den SMTP-Server eine Mail mit dem Zugangslink an die Mailadresse der Patient\*in verschickt. Falls dies noch nicht der Fall ist, gibt Ihnen die Datei "Thieme compliance gateway.out.log" das Konfigurationsproblem an. Sie können das Problem dann beheben, das Gateway neu starten und die Zuweisung an den Test-Patienten erneut versuchen.

Nun hat die Patient\*in Zugang zu ECP und kann den Fragenteil des Aufklärungsbogens aufrufen und ausfüllen.

Öffnen Sie den Link und warten Sie, bis die Seite geladen ist. Anschließend geben Sie den Zugangscode ein. Die Weboberfläche der Online-Befragung inklusive aller erhältlichen Informationen öffnet sich.

Erlangen, 23.05.2023